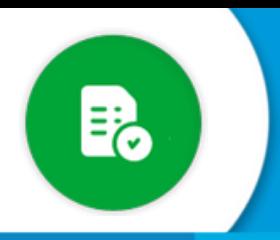

## **BANDEJA DE COMPRAS Y CONTRATACIONES**

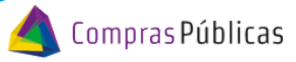

¿Cómo dar de alta un autorizante de gasto de una<br>oficina en GIP?

Si tenés rol para configurar oficinas, ingresá a la sección "**Configuración de Oficinas**" , donde vas a poder crear oficinas, asignarle programas, asignar los funcionarios que autorizan el gasto y agentes que pueden pedir a su nombre.

Ingresá a la sección "Configuración de Oficinas" y buscá la Oficina con la que vas a trabajar. Tené en cuenta el nivel donde necesitas agregar al autorizante. Si ese agente tiene que administrar a todas las oficinas, debés ingresar a  $\bullet$  pero si solo debe manejar una/s oficina/s en particular debés ingresar a 1

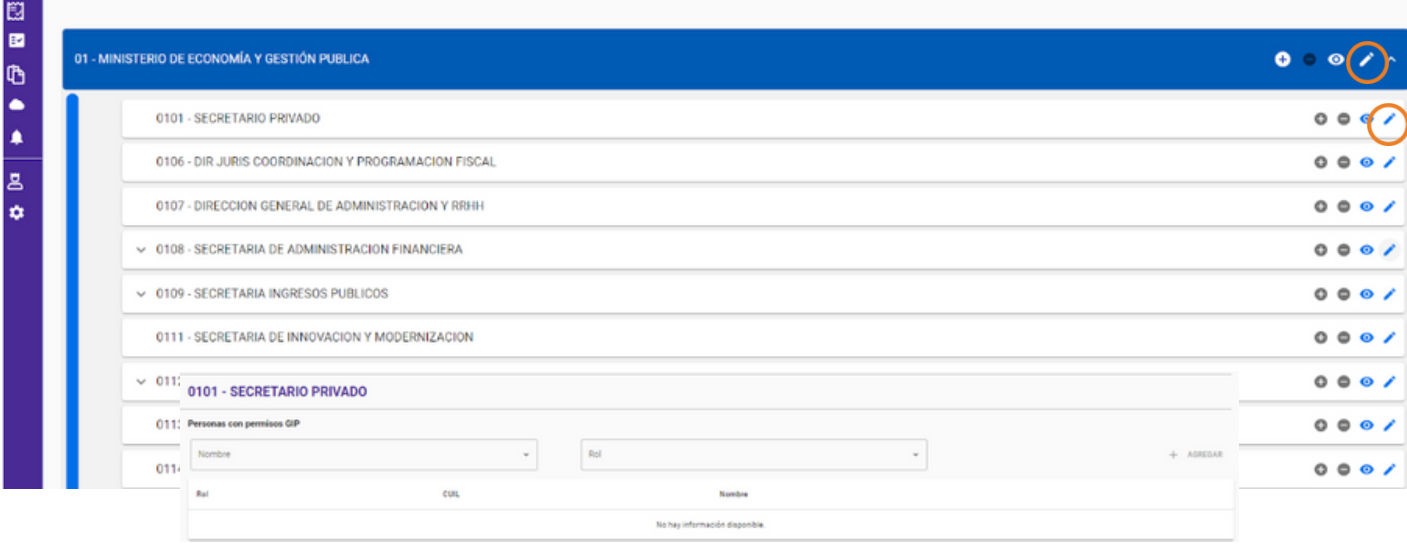

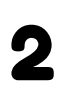

Para asignar a un agente a una oficina particular, hacé clic en el botón Editar y, en la sección "**Responsables / Solicitantes"** presioná Editar .

En la sección "**Personas con permisos GIP",** escribí el nombre o el CUIL de la persona que querés habilitar en esta oficina para que figure como autorizante: 3

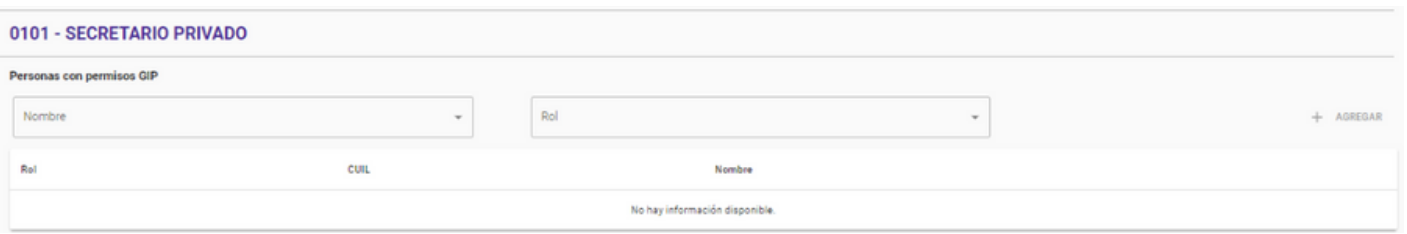

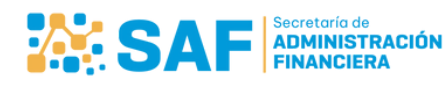

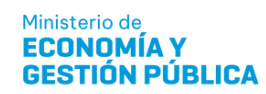

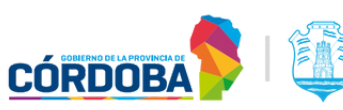

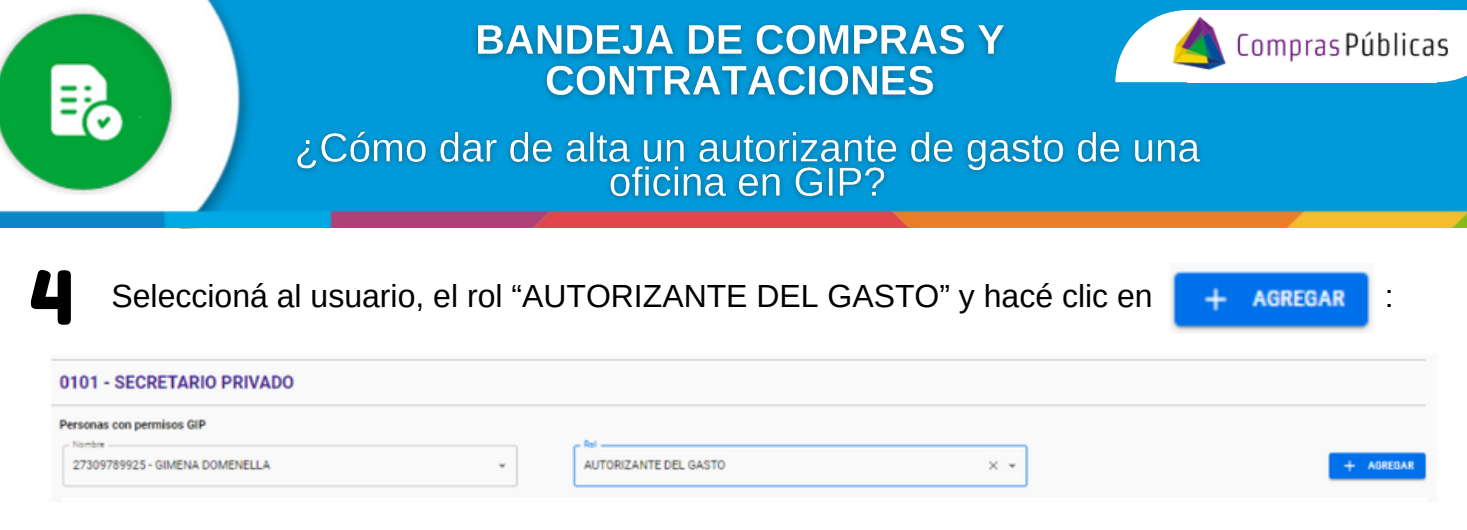

Verificá que haya quedado cargado correctamente el usuario autorizante en la oficina<br>seleccionada.

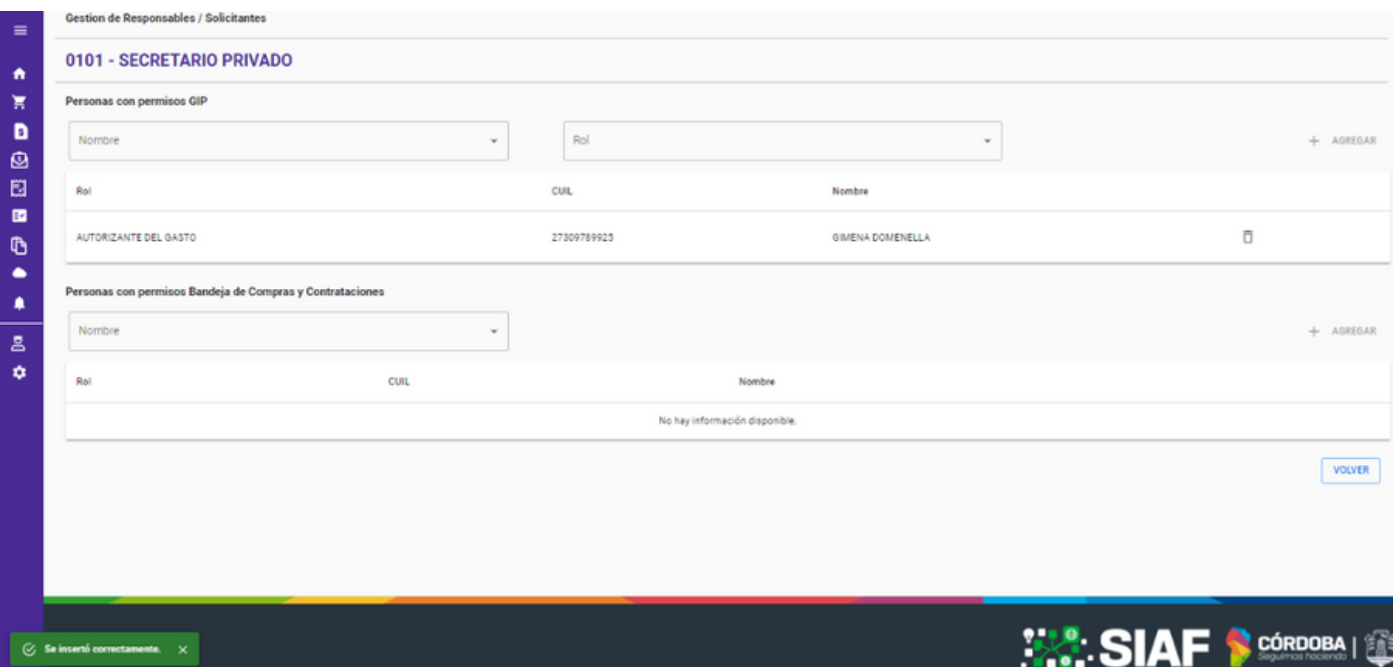

Si te equivocaste al relacionarlo o querés dar de baja a un autorizante de esa oficina, hacé clic en  $\overline{\Pi}$  : 6

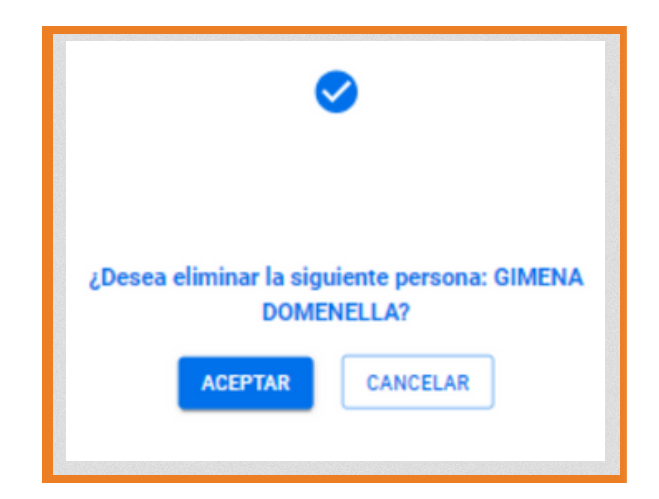

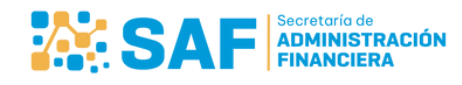

Ministerio de **ECONOMÍA Y GESTIÓN PÚBLICA** 

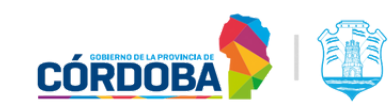

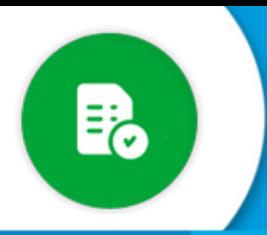

## **BANDEJA DE COMPRAS Y CONTRATACIONES**

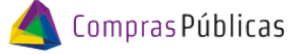

¿Cómo dar de alta un autorizante de gasto de una<br>oficina en GIP?

Verificá que se haya eliminado correctamente. 7

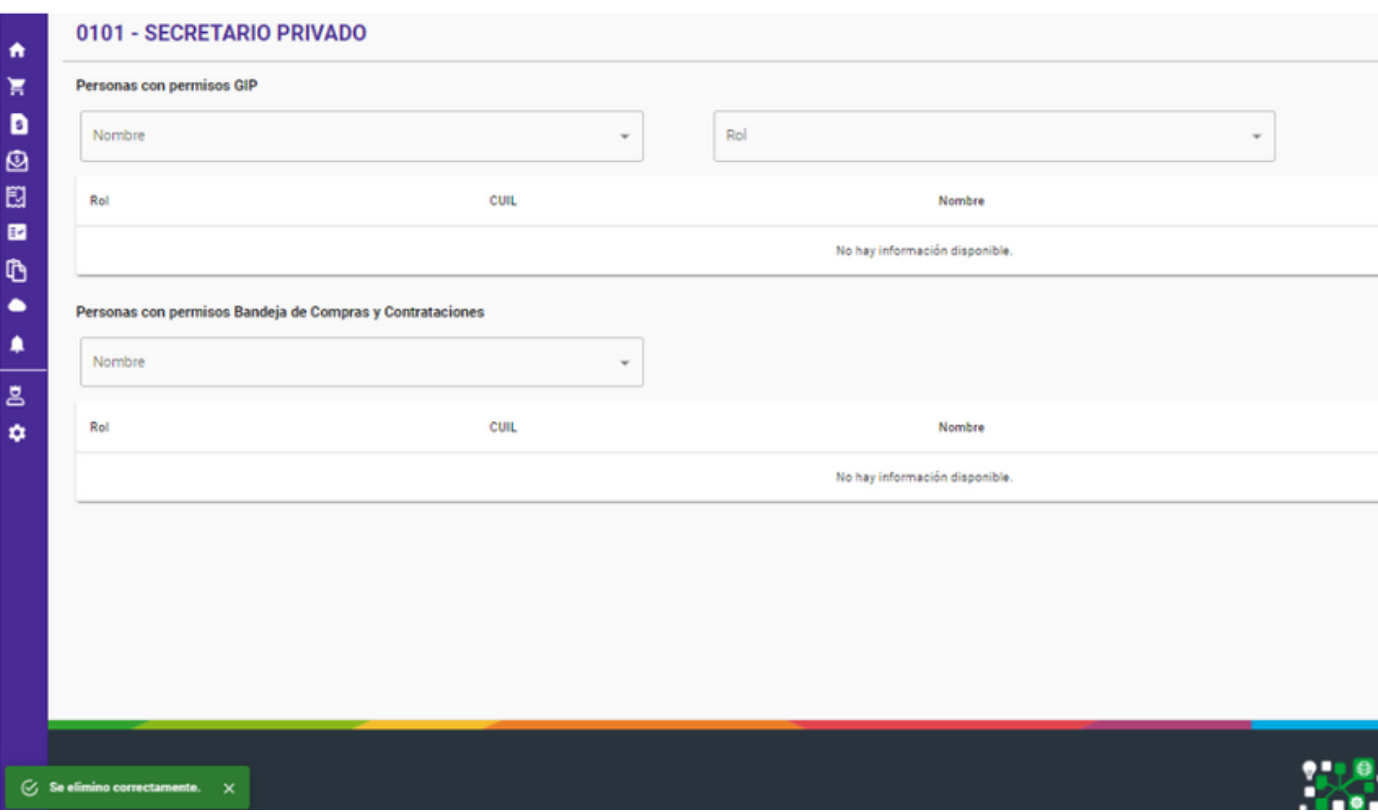

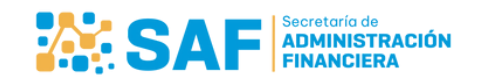

Ministerio de<br>**ECONOMÍA Y GESTIÓN PÚBLICA** 

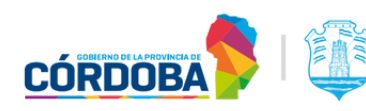